#### **Fornitore – Accesso al questionario 1/2**

*Gestione della risposta – Avvio del processo*

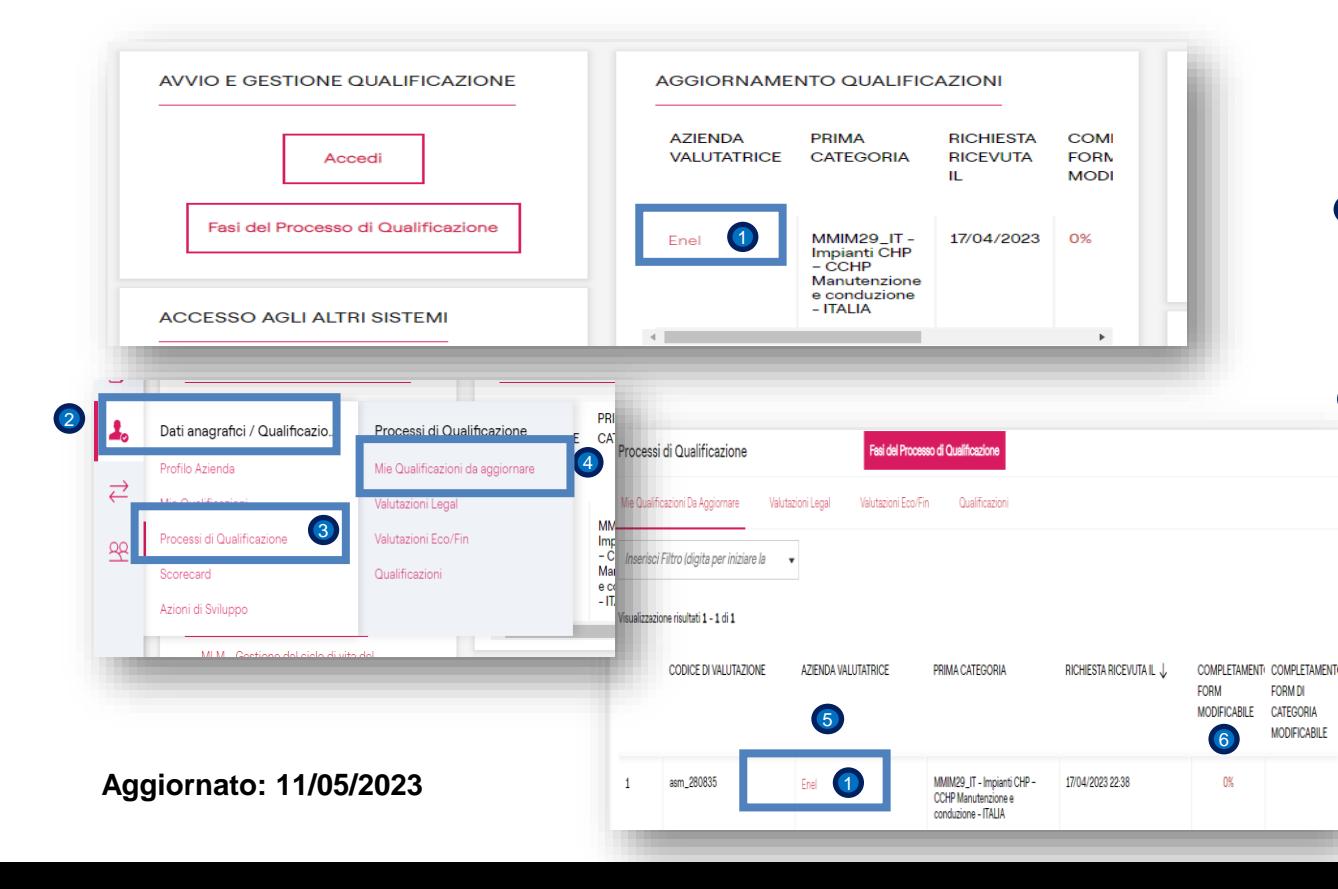

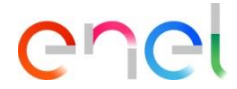

Accedendo a WeBUY, la Dashboard mostra che il valutatore ha inviato i questionari da compilare per la valutazione aperta.

Clicca sul link. 1

> In alternativa, puoi accedere al questionario seguendo le opzioni sottostanti nel menu:

<sup>2</sup> Dati anagrafici/Qualificazioni <sup>3</sup> Processo di qualificazione  $\overline{4}$  Mie qualifiche da aggiornare, con questo verrà visualizzato l'elenco dei questionari 5 che devono essere completati e restituiti al valutatore.

La colonna COMPLETAMENTO FORM MODIFICABILE indica lo stato di avanzamento fino al momento dell'interrogazione (da 0 a 100). 6

1

#### **Fornitore – Accesso al questionario 2/2**

*Gestione della risposta – Avvio del processo*

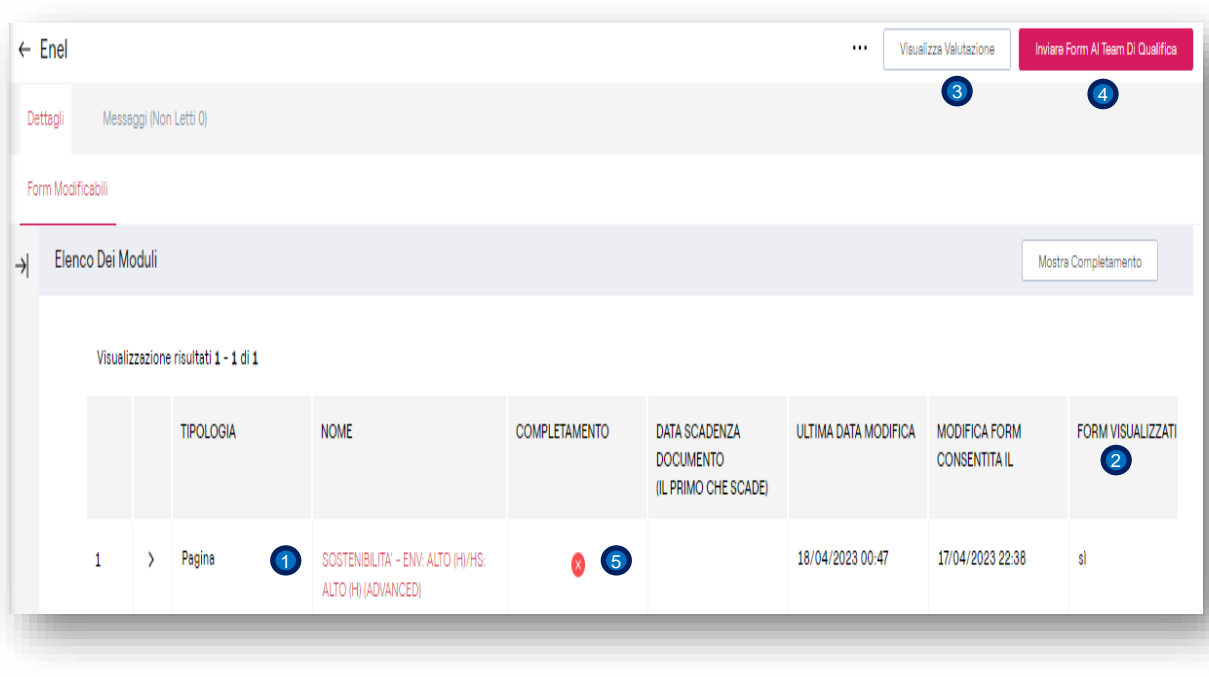

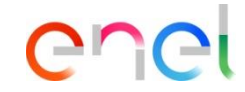

Una volta caricata la pagina, viene visualizzato l'elenco dei moduli da completare.

Per accedere al questionario associato, cliccare sul link.

- Le colonne **DATA ULTIMA MODIFICA** e 2 **FORM VISUALIZZATI** indicano se il modulo è stato aperto in precedenza (SI/NO).
- **a**ll pulsante Visualizza valutazione consente di visualizzare i dettagli della valutazione associata, il codice, il GM, lo stato della valutazione e altri dati.
- Il pulsante **Inviare form al team di** 4 **qualifica** permette di inviare le risposte a Enel, in questo caso non è possibile perché la colonna **Completamento** è in **Rosso**, solo quando è in **Verde** è pronta. 5

#### **Fornitore – Compila il questionario 1/18**

*Edizione del questionario – compilazione delle sezioni*

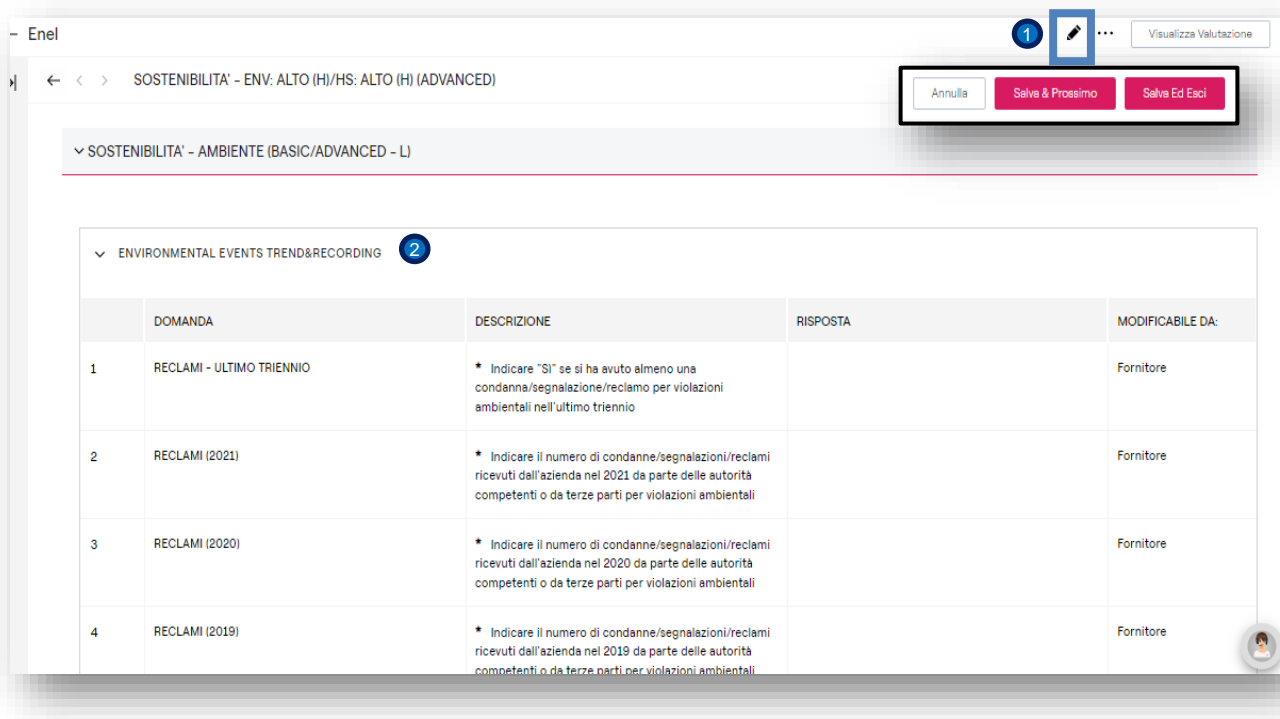

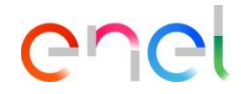

**P** Per attivare l'edizione del modulo cliccare sulla **Matita**. Sono abilitati i pulsanti **Annulla, Salva & Avanti e Salva & Esci**, che saranno disponibili fino a prima dell'invio delle risposte e ogni volta che viene attivata l'edizione di questo modulo.

2 Completa la sezione SOSTENIBIITA -AMBIENTE (BASIC/ADVANCED – L): TREND&RECORDING EVENTI AMBIENTALI.

Una volta attivata la modalità di edizione, l'utente deve completare tutti i campi contrassegnati da un \*.

**NOTA**: Una volta compilato il 100% dei campi obbligatori, il Sistema effettuerà una verifica che avverte cosa manca da completare, tuttavia l'utente può uscire dall'edizione e continuare il processo in un secondo momento, in tal caso. È necessario ripetere i passaggi sopra indicati per continuare..

# **Fornitore – Compila il questionario 2/18**

*Edizione del questionario – compilazione delle sezioni*

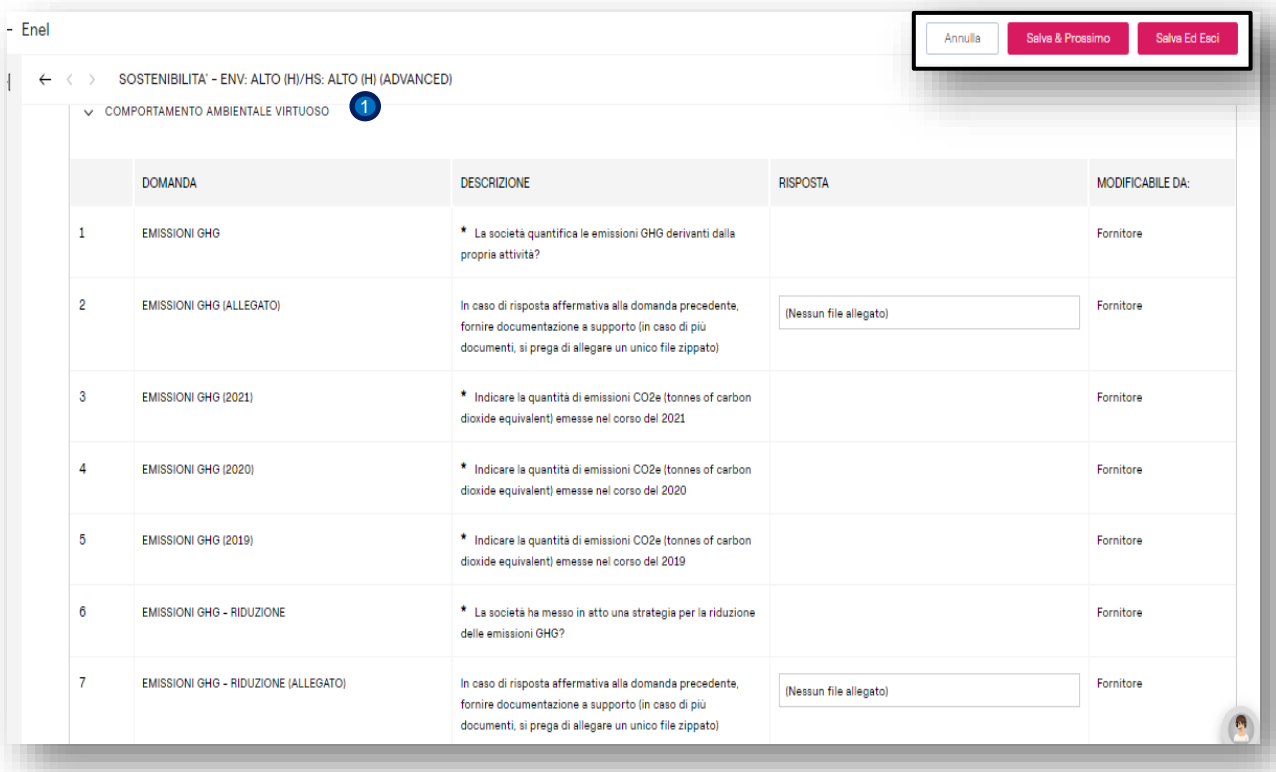

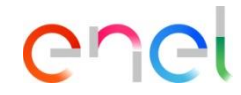

Completare la sezione SOSTENIBIITA – ENV. ALTO(H)/HS ALTO(H) (ADVANCED): COMPORTAMENTO AMBIENTALE VIRTUOSO.  $\bigcirc$ 

#### **Fornitore – Compila il questionario 3/18**

*Edizione del questionario – compilazione delle sezioni*

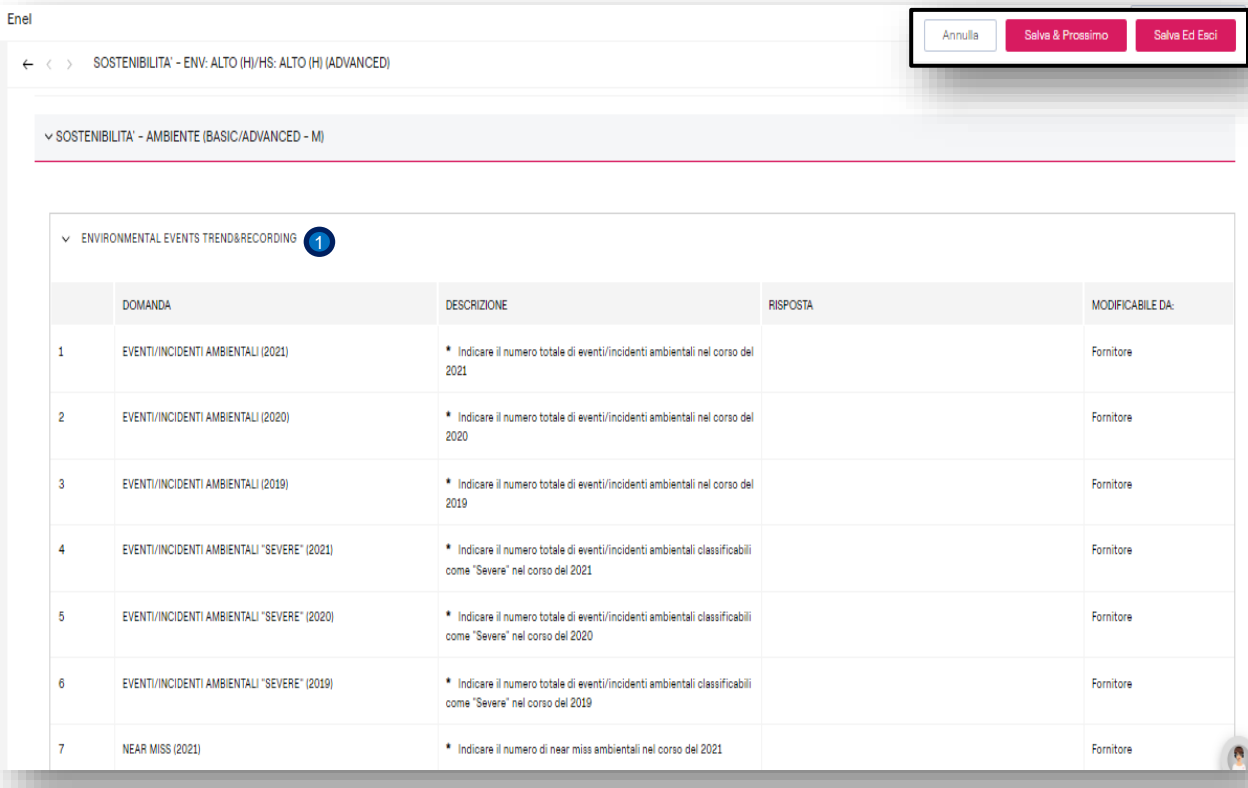

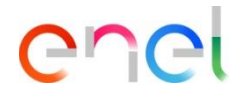

**O** Completare la sezione : SOTENIBILITA – AMBIENTE (BASIC/ADVANCED – M).: ENVIRONMENTALS EVENTS TREND&RECORDING.

# **Fornitore – Compila il questionario 4/18**

*Edizione del questionario – compilazione delle sezioni*

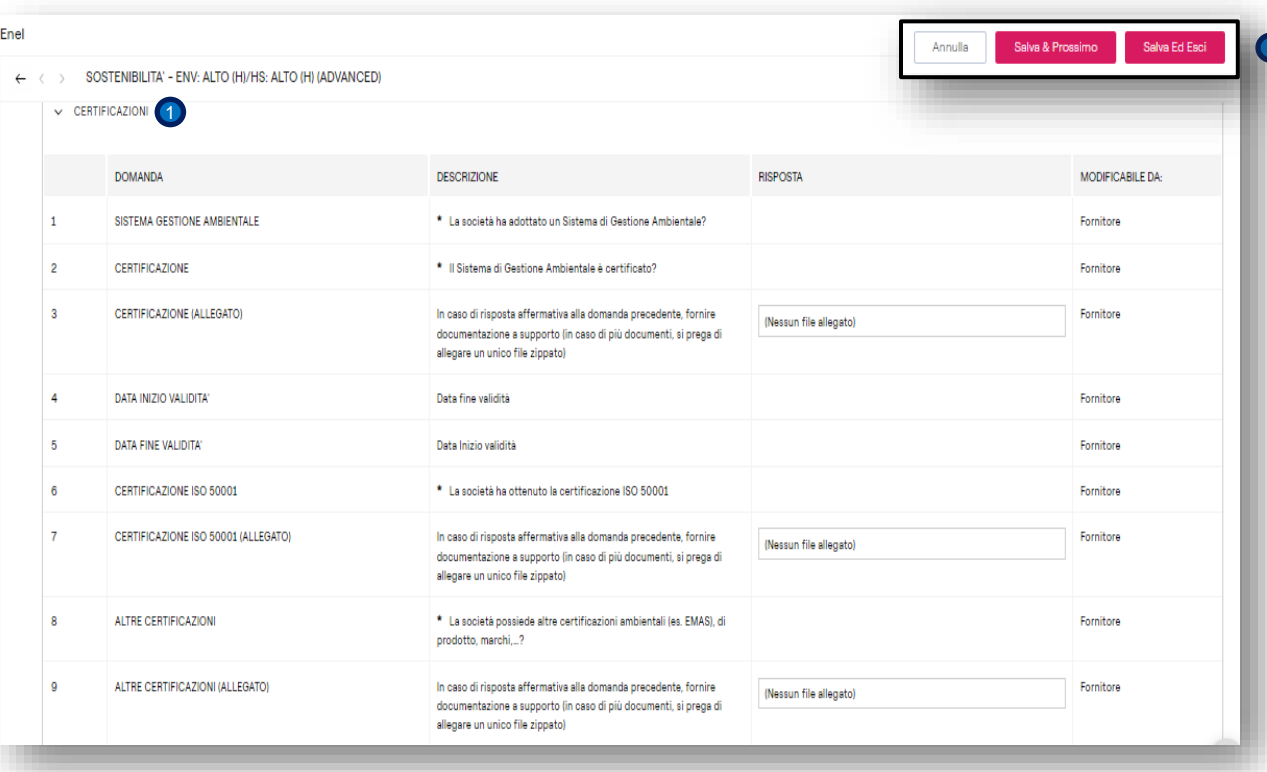

enel

1 Completare la sezione SOTENIBILITA – AMBIENTE (BASIC/ADVANCED – M).: CERTIFICAZIONI.

## **Fornitore – Compila il questionario 5/18**

*Edizione del questionario – compilazione delle sezioni*

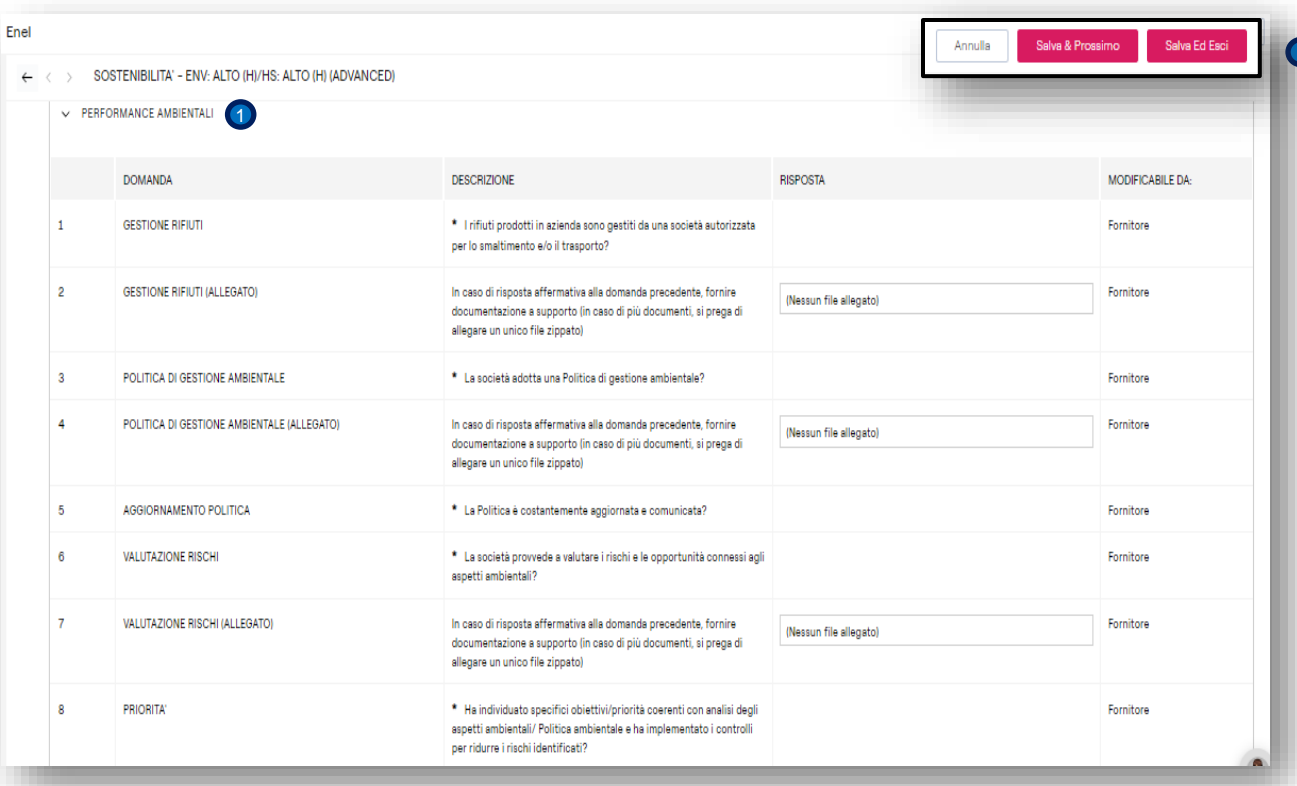

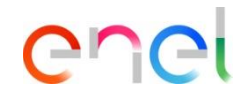

**D**Completare la sezione SOTENIBILITA – AMBIENTE (BASIC/ADVANCED – M).: PERFORMANCE AMBIENTALI.

#### **Fornitore – Compila il questionario 6/18**

*Edizione del questionario – compilazione delle sezioni*

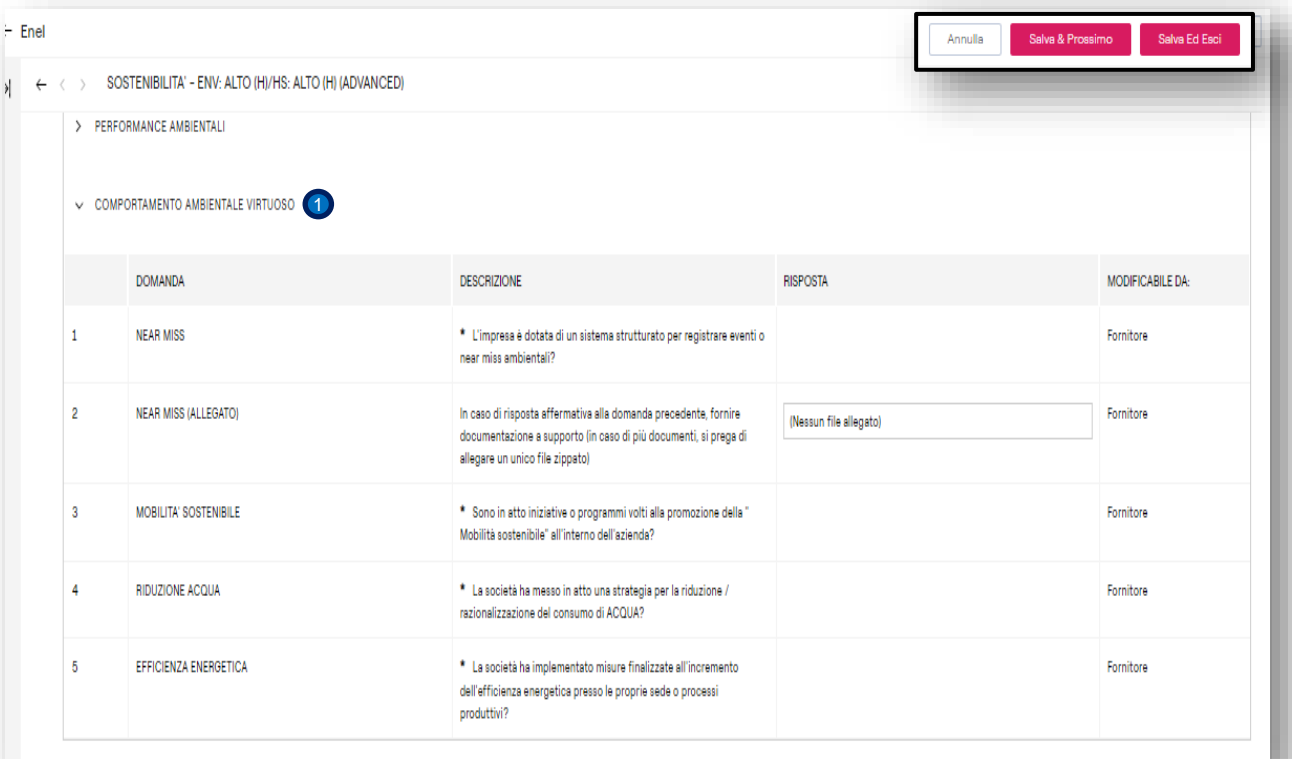

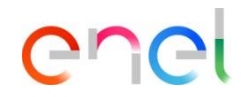

**D** Completare la sezione SOTENIBILITA – AMBIENTE (BASIC/ADVANCED – M).: COMPORTAMENTO AMBIENTALI VIRTUOSO.

#### **Fornitore – Compila il questionario 7/18**

*Edizione del questionario – compilazione delle sezioni*

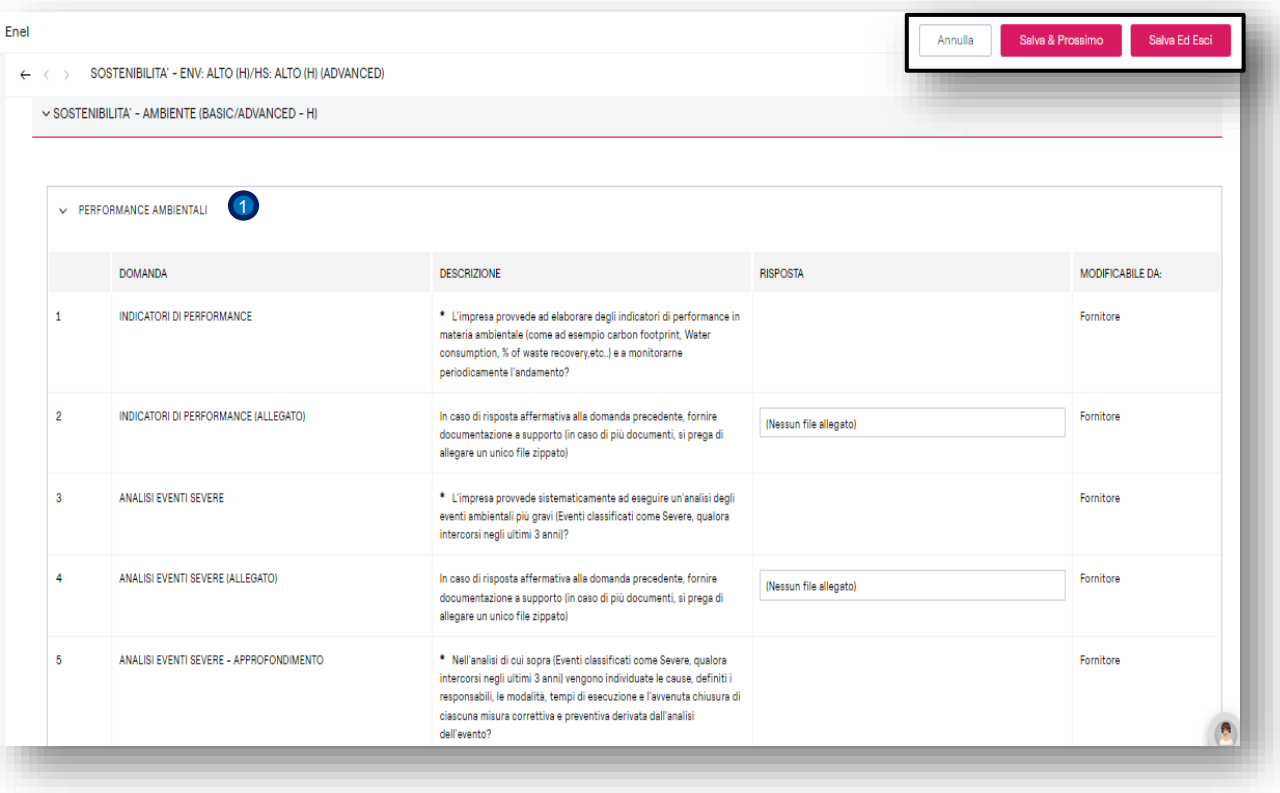

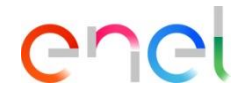

Completare la sezione : SOSTENIBILITA – AMBIENTE (BASIC/ADVANCED – H): PERFORMANCE AMBIENTALI.

 $\bullet$ 

# **Fornitore – Compila il questionario 8/18**

*Edizione del questionario – compilazione delle sezioni*

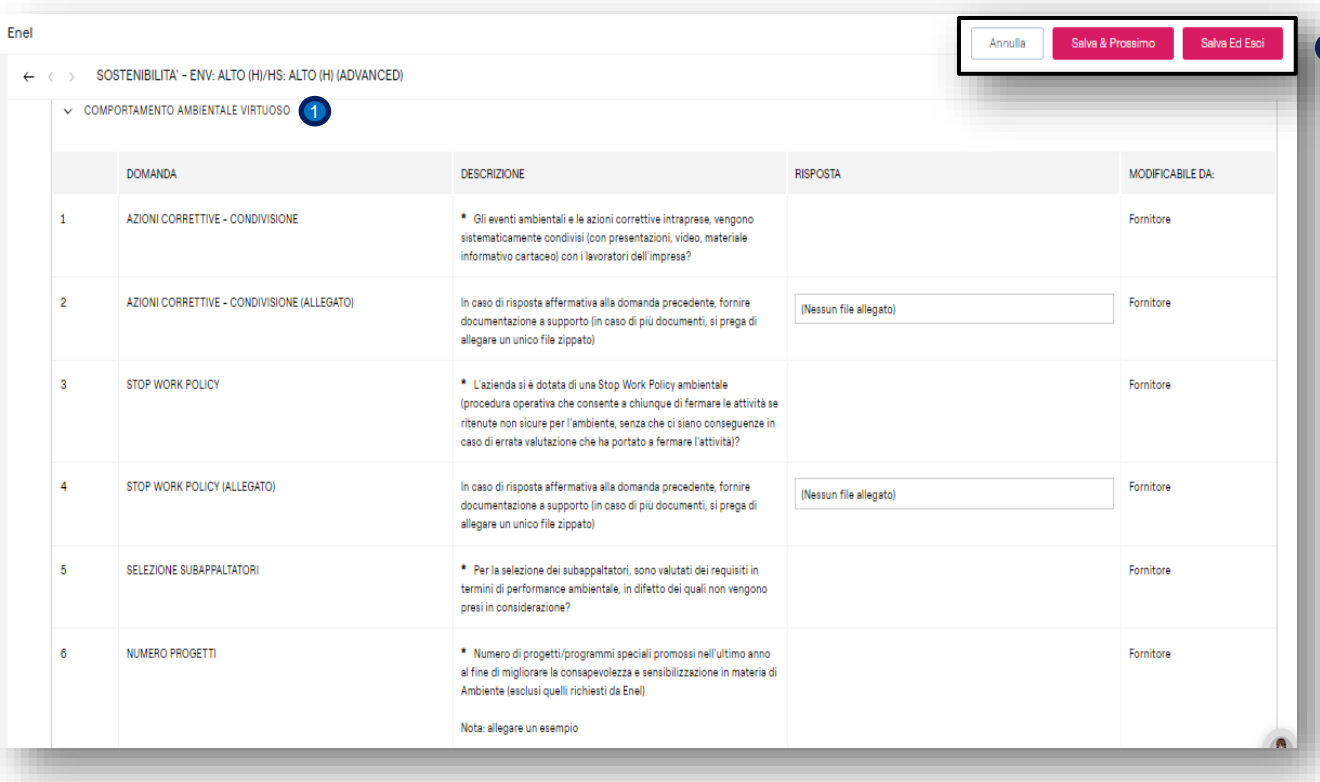

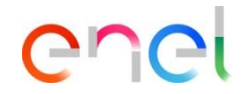

Completare la sezione : SOSTENIBILITA – AMBIENTE (BASIC/ADVANCED – H):<br>COMPORTAMENTO AMBIENTALI **COMPORTAMENTO** VIRTUOUSO.

1

#### **Fornitore – Compila il questionario 9/18**

*Edizione del questionario – compilazione delle sezioni*

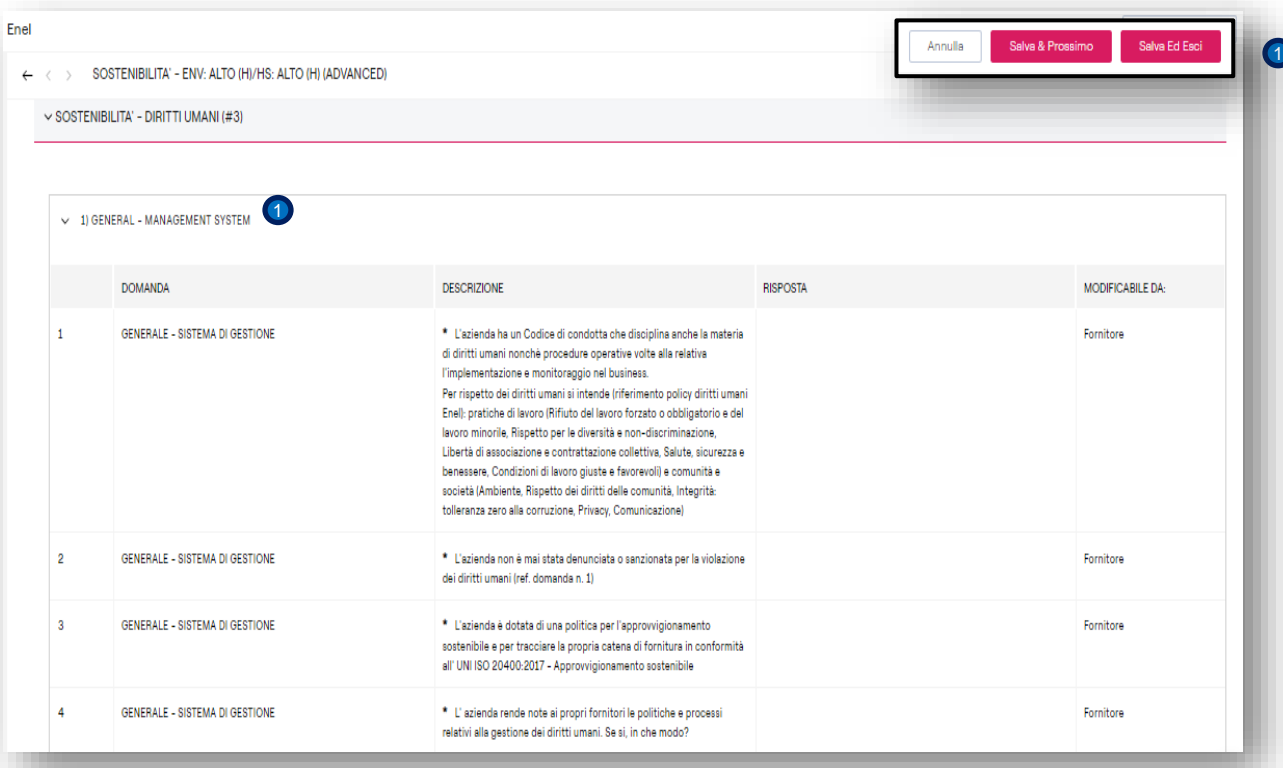

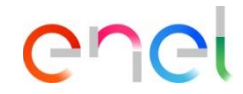

Completare la sezione : SOSTENIBILITA – DIRITI UMANI (#3): 1)GENERAL – MANAGEMENT SYSTEM

# **Fornitore – Compila il questionario 10/18**

*Edizione del questionario – compilazione delle sezioni*

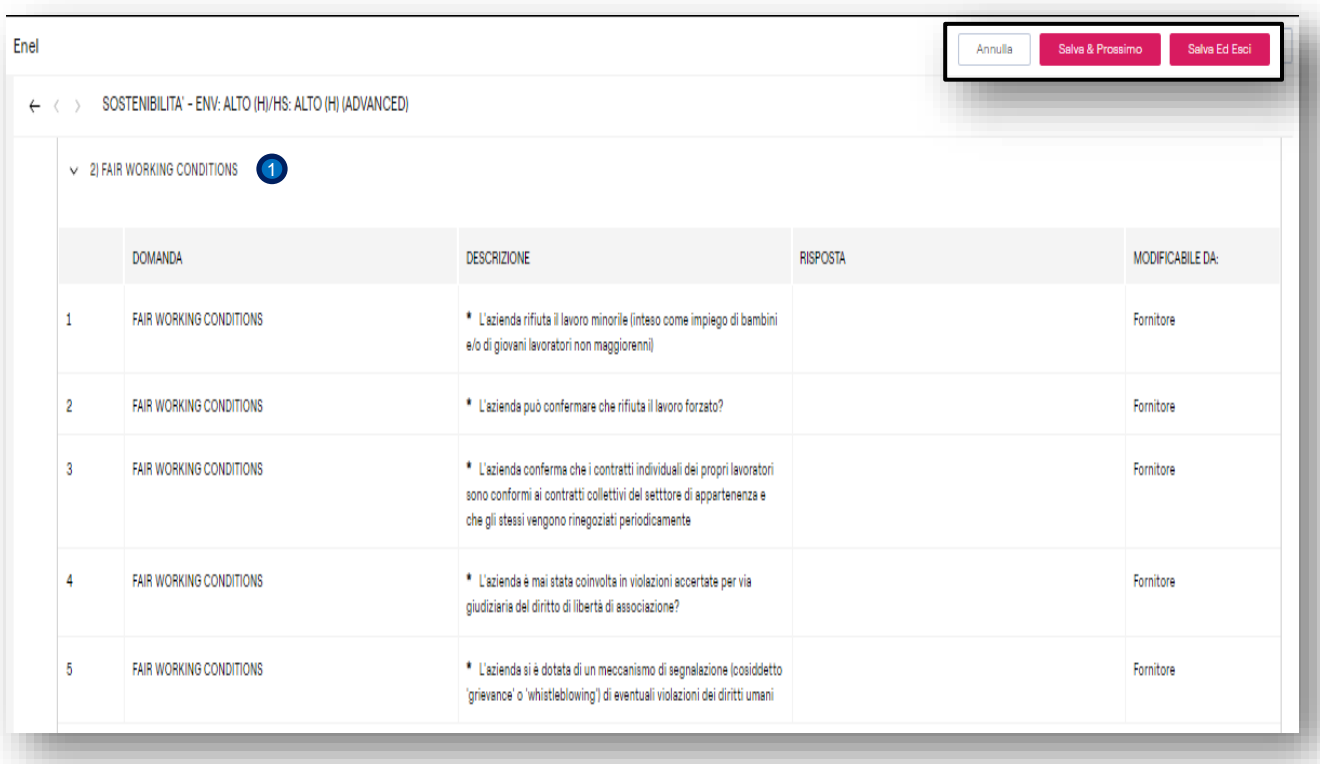

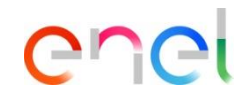

1 Completare la sezione : SOSTENIBILITA -DIRITI UMANI (#3): 2) FAIR WORKING **CONDITIONS** 

## **Fornitore – Compila il questionario 11/18**

*Edizione del questionario – compilazione delle sezioni*

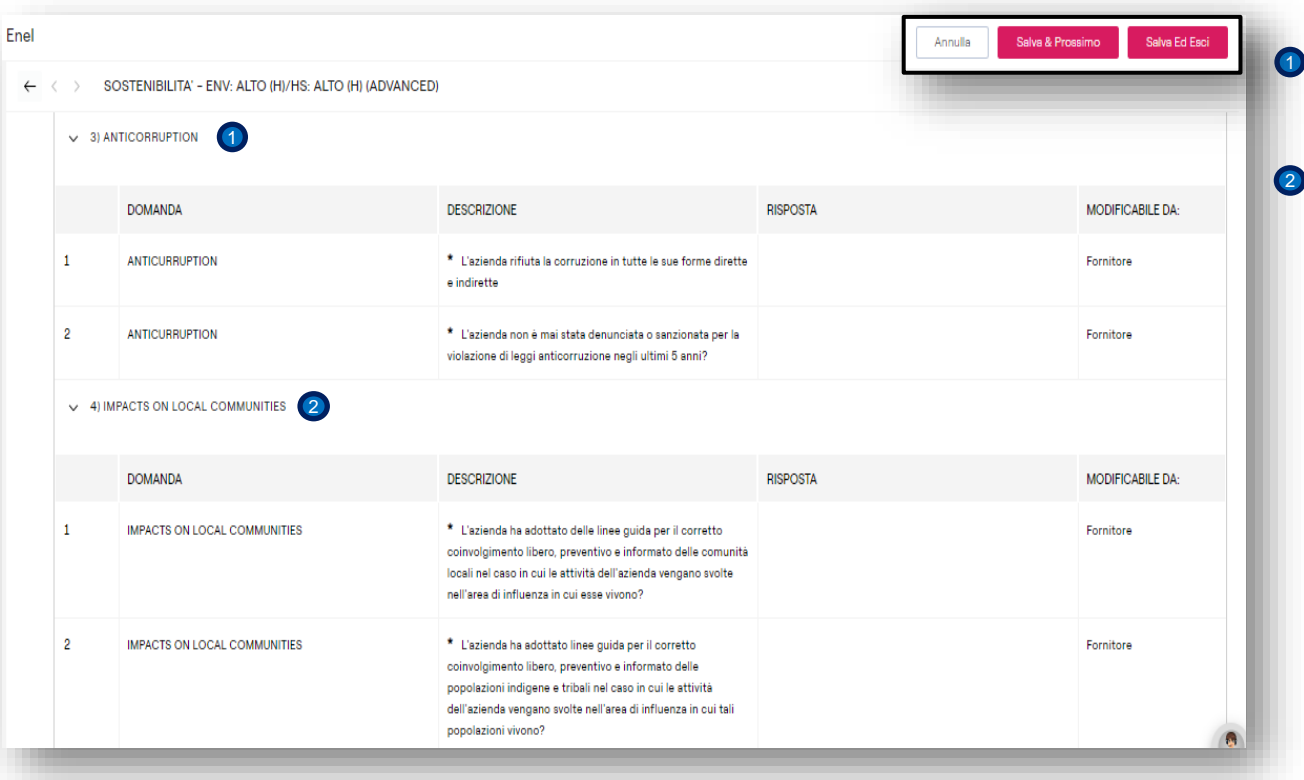

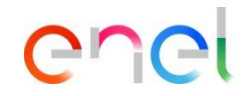

Completare la sezione : SOSTENIBILITA – DIRITI UMANI (#3): 3) ANTICORRUPTION and

#### 4) IMPACTS ON LOCAL COMMUNITIES

1

# **Fornitore – Compila il questionario 12/18**

*Edizione del questionario – compilazione delle sezioni*

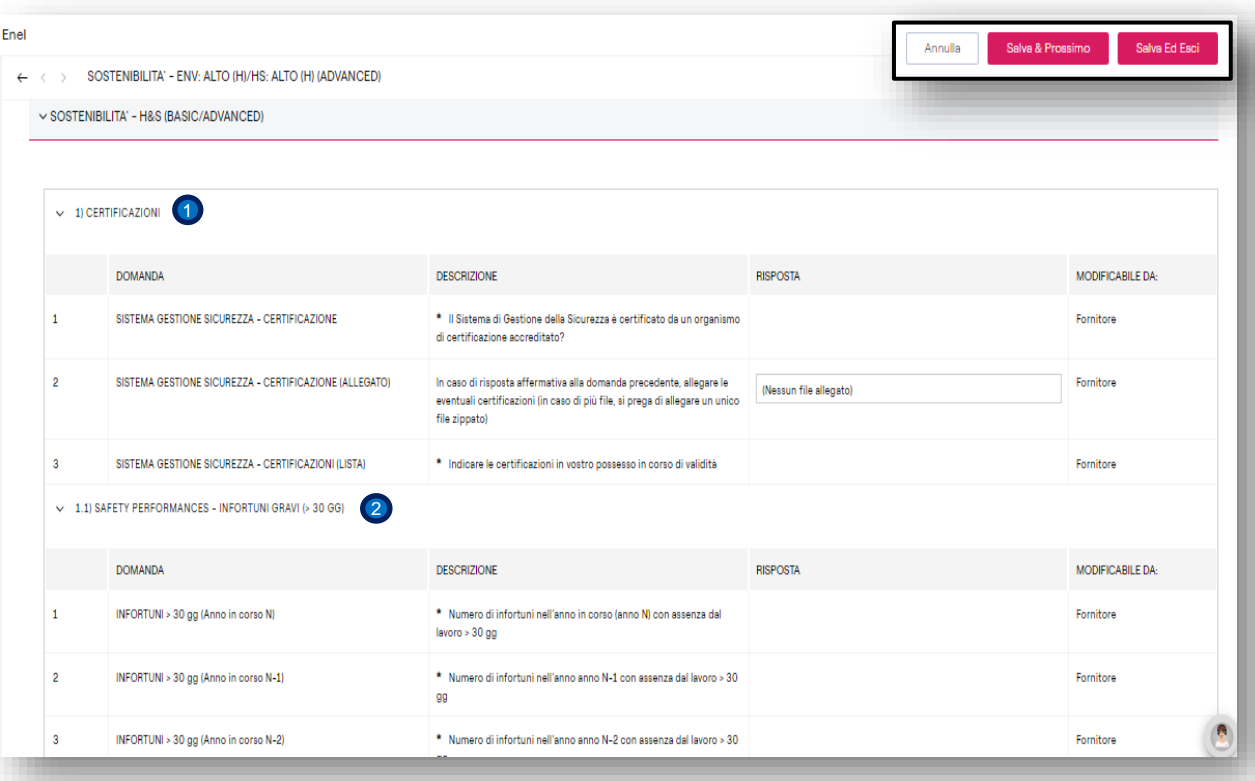

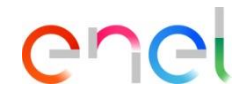

Completare la sezione : SOSTENIBILITA – H&S (BASIC/ADVANCED) 1) **CERTIFICAZIONI** 

1

 $\circled{2}$ 

1.1) SAFETY PERFORMANCES – INFORTUNI GRAVI (> 30 GG)

# **Fornitore – Compila il questionario 13/18**

*Edizione del questionario – compilazione delle sezioni*

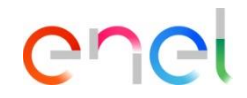

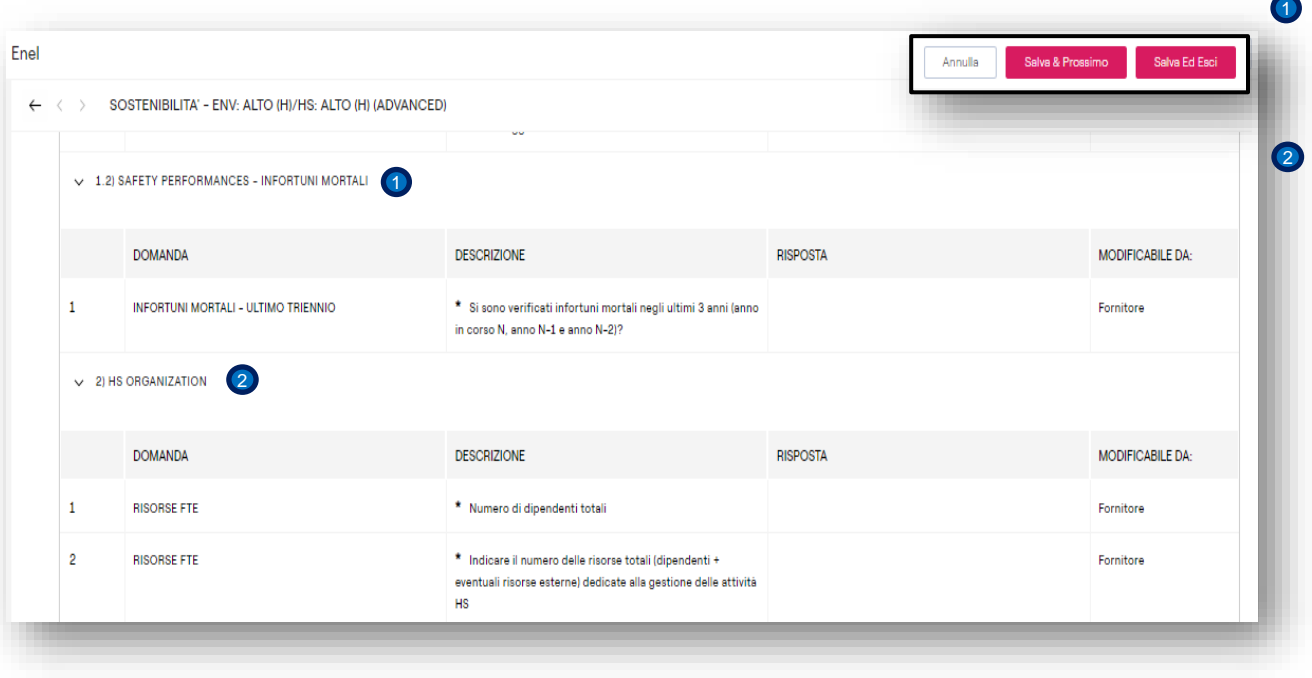

Completare la sezione : SOSTENIBILITA – H&S (BASIC/ADVANCED) 1.2) SAFETY PERFORMANCES – MORTALI.

2) HS ORGANIZATION

# **Fornitore – Compila il questionario 14/18**

*Edizione del questionario – compilazione delle sezioni*

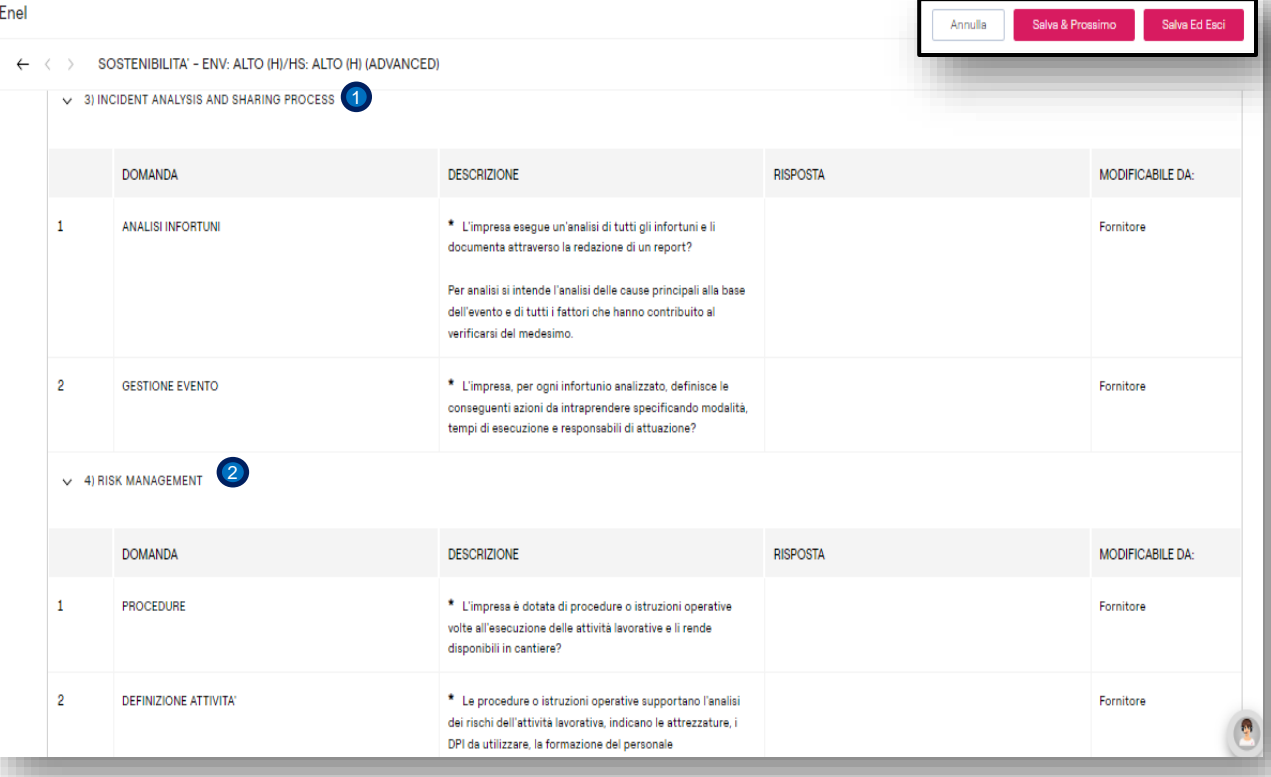

enei

Completare la sezione : SOSTENIBILITA – H&S (BASIC/ADVANCED) 3) INCIDENT ANALISYS AND SHARING PROCESS.

4) RISK MANAGEMENT

1

2

# **Fornitore – Compila il questionario 15/18**

*Edizione del questionario – compilazione delle sezioni*

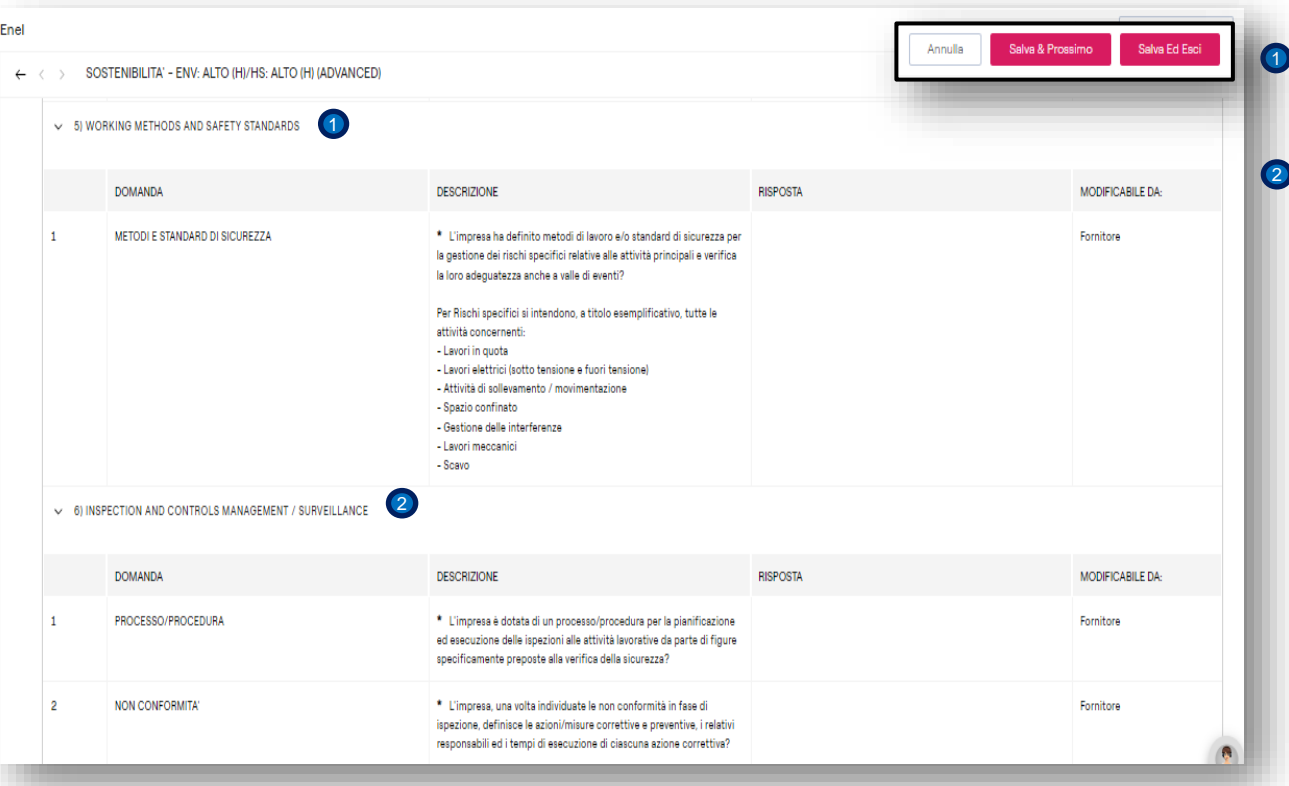

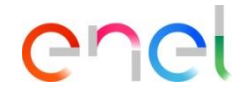

Completare la sezione : SOSTENIBILITA – H&S (BASIC/ADVANCED) 5) WORKING METHODS AND SAFETY STANDARDS.

6) INSPECTION AND CONTROLS MANAGEMENT/SURVEILLANCE

# **Fornitore – Compila il questionario 16/18**

*Edizione del questionario – compilazione delle sezioni*

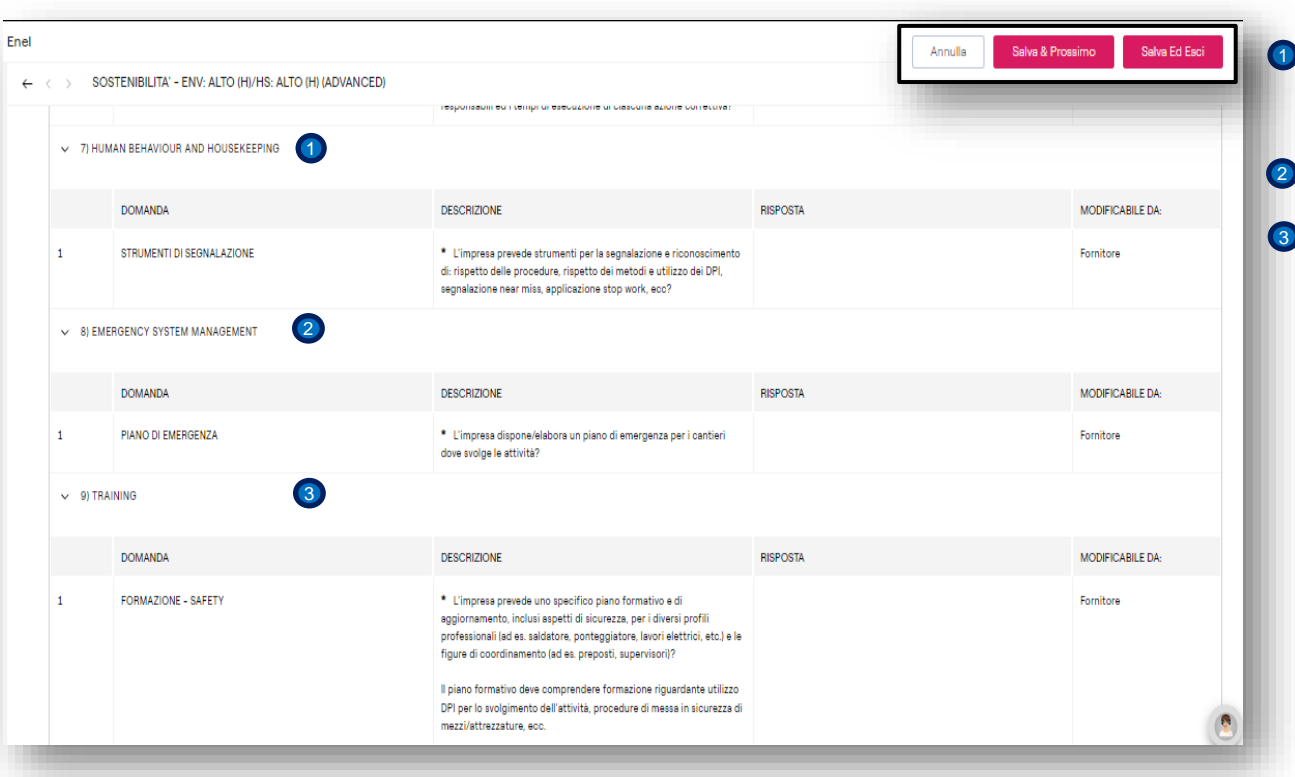

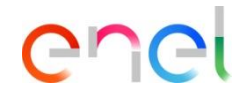

Completare la sezione : SOSTENIBILITA – H&S (BASIC/ADVANCED) 7) HUMAN BEHAVIOUR AND HOUSEKEEPING.

#### 8) EMERGENCY SYSTEM MANAGEMENT

9) TRAINING

# **Fornitore – Compila il questionario 17/18**

*Edizione del questionario – compilazione delle sezioni*

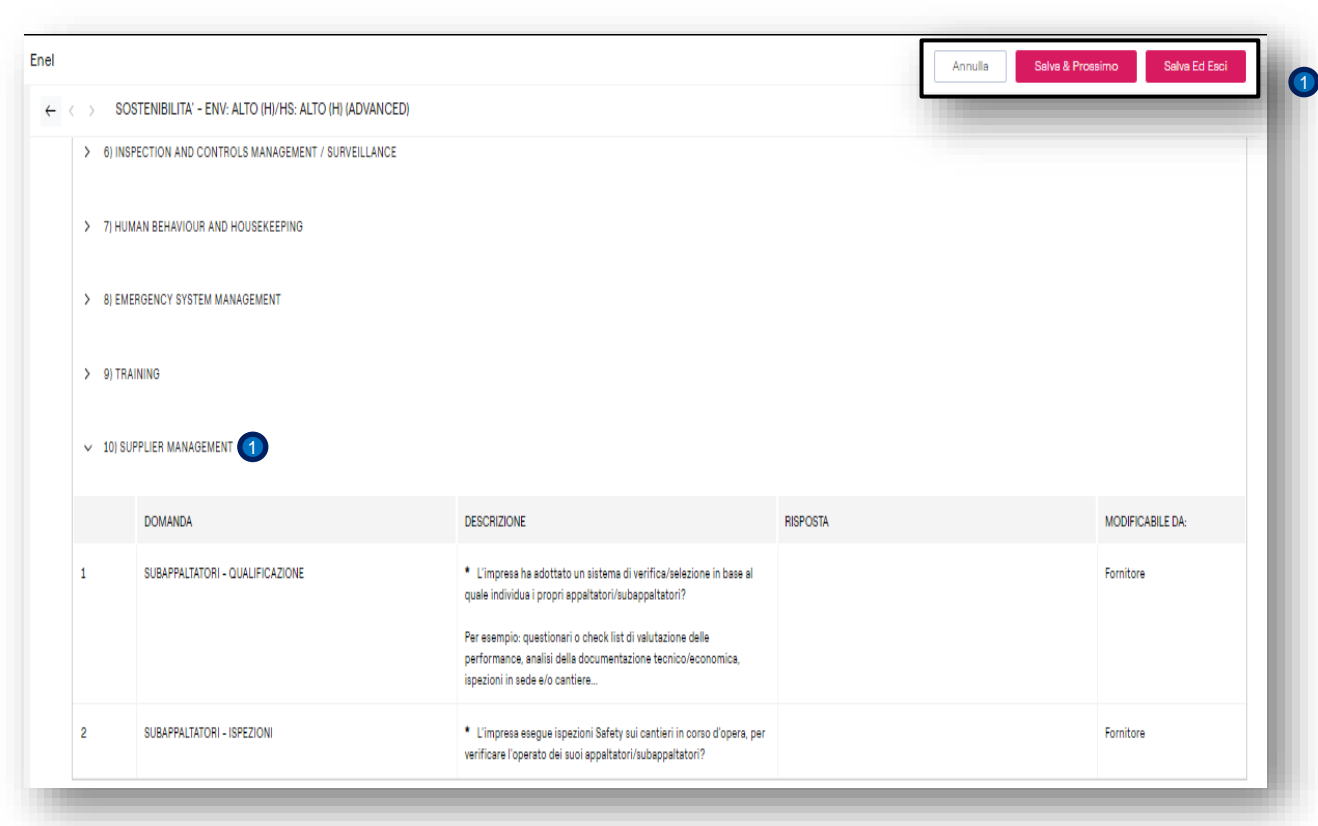

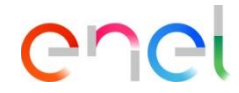

Completare la sezione : SOSTENIBILITA – H&S (BASIC/ADVANCED) 10) SUPPLIER MANAGEMENT.

## **Fornitore – Compila il questionario 18/18**

*Edizione del questionario – compilazione delle sezioni*

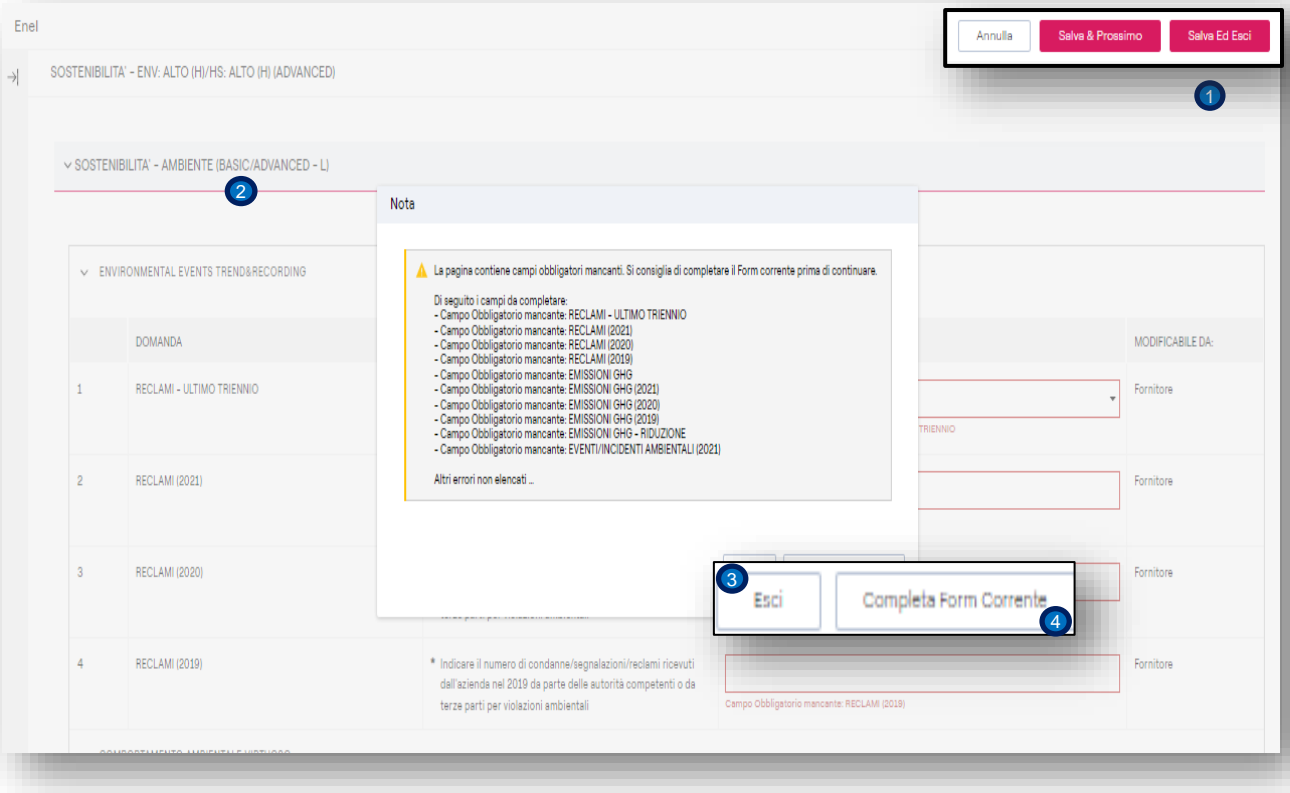

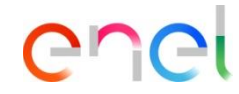

- Cliccando sul pulsante **Salva Ed Esci**, 1 WeBUY verificherà se i campi obbligatori sono stati compilati.
- <sup>2</sup> Per i campi incompleti verrà visualizzato il messaggio a sinistra.
- 3) L'utente può uscire dalla modalità di modifica e tornare alla schermata precedente facendo clic su **Esci**
	- Oppure
- Fare clic sul pulsante **Completa form** 4**corrente**, i campi per i quali mancano i valori verranno evidenziati in rosso.

In caso contrario, e se hai compilato tutti i campi del modulo, tornerai alla schermata precedente dove potrai inviare il modulo a Enel.

#### **Fornitore – Invia questionario 1/2**

*Edizione del questionario - errore durante l'invio*

#### Welcome to WeBUY Benvenuto Test CM Fornitore <sup>22</sup> webuy-prep.enel.com dice  $\leftarrow$  Fnel Non è possibile Inviare i Form al Valutatore. Inviare Form Al Team Di Qualifica  $\cdots$ Visualizza Valutazione  $\bigcirc$ Dettagli Messaggi (Non Letti 0) Tutti i Form elencati devono essere aggiornati e tutti i relativi campi obbligatori devono essere compilati. Form Modificabili 2 Aceptar Elenco Dei Moduli  $\rightarrow$ Mostra Completamento Visualizzazione risultati 1 - 1 di 1 **NOME TIPOLOGIA COMPLETAMENTO** DATA SCADENZA **ULTIMA DATA MODIFICA FORM** FORM VISUALIZZATI **DOCUMENTO MODIFICA CONSENTITA IL** (IL PRIMO CHE SCADE) Pagina SOSTENIBILITA' - ENV: ALTO (HI/HS: 18/04/2023 00:47 17/04/2023 22:38 -sl  $\rightarrow$ 3 Ω ALTO (H) (ADVANCED)

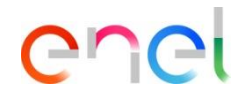

Se l'utente fa clic sul pulsante **Inviare al team di qualifica** e non ha completato i moduli, WeBUY visualizza l'avviso .  $\bullet$ 

Fare clic sul pulsante **OK**. 2

L'utente deve ora reinserire il questionario e completarlo cliccando sul link. 3

#### **Fornitore – Invia questionario 2/2**

*Edizione del questionario – invio consentito.*

#### Welcome to WeBUY Benvenuto Test CM Fornitore  $\infty$ webuy-prep.enel.com dice Quest'Azione invierà tutti i Moduli al Responsabile acquisti. Inviare Form Al Team Di Qualifica Visualizza Valutazione  $\leftarrow$  Enel I Moduli non saranno più modificabili. Continuare? 2 Dettagli Messaggi (Non Letti 0) Aceptar (Cancelar 3 Form Modificabili Elenco Dei Moduli Visualizzazione risultati 1 - 1 di 1 **TIPOLOGIA NOME COMPLETAMENTO DATA SCADENZA ULTIMA DATA MODIFICA MODIFICA FORM DOCUMENTO** CONSENTITA IL (IL PRIMO CHE SCADE) SOSTENIBILITA' - ENV: ALTO (H)/HS:  $\bullet$  0 24/04/2023 18:31 17/04/2023 22:38 Pagina 4 ALTO (H) (ADVANCED)

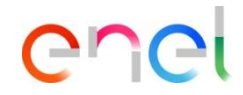

- 1) Ora vediamo che il questionario è stato completato.
- 2<sup>2</sup> Fare clic sul pulsante Modulo di restituzione all'acquirente.

Viene visualizzato un avviso se nella pagina, se è necessario apportare modifiche alle risposte, fare clic sul pulsante Annulla,<sup>3</sup> con questo è possibile entrare nel formulario, attivare la modalità di modifica, apportare le modifiche per infine salvare ed uscire.

4

Se il questionario è stato compilato correttamente, fare clic su OK. 5